### **NL Virtual Classrooms**

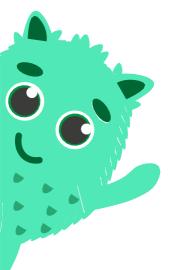

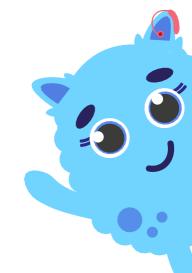

# Pupil Support Oocument

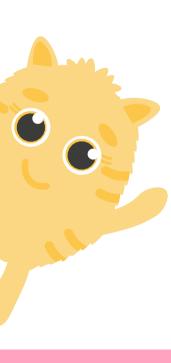

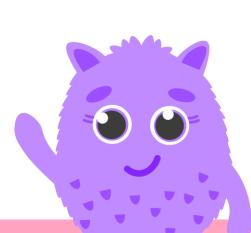

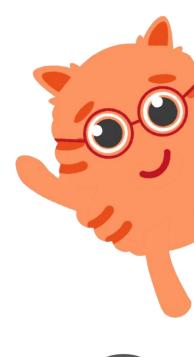

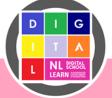

### Purpose

#### The Virtual Classrooms

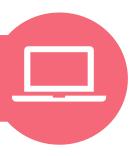

The Virtual Classrooms are there to support the learning that you do in class. The resources can be used in school or at home.

There are lots of lessons, activities, quizzes and other resources to support you with Literacy, Numeracy and Health & Wellbeing

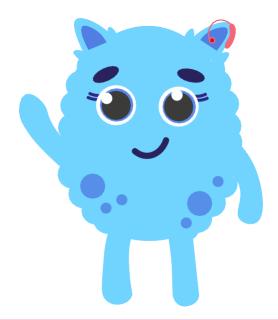

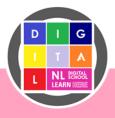

### Step 1 - Glow

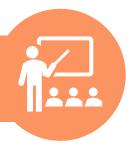

To access the Virtual Classrooms, you have to login through Glow. You need to know your Glow username and password. **Ask your teacher** for help with this if you are unsure.

Click here to log into Glow.

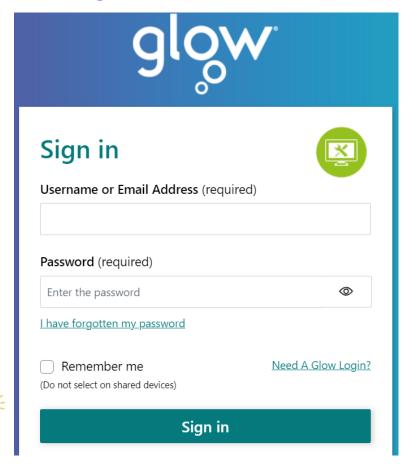

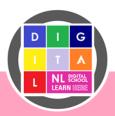

### Step 2 - Finding the Tile

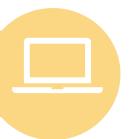

Once you are logged in to Glow, you need to find the Virtual Classroom Tile.

On the left menu bar, make sure you have clicked on the button that looks like a school.

Then, click on the colourful Virtual Classroom Tile.

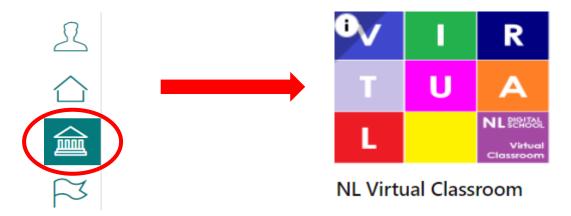

If you are having trouble, you can also

Click here to access the Virtual Classrooms Homepage

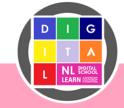

### Step 3 – Virtual Classrooms Homepage

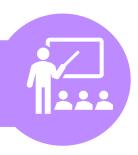

When the Virtual Classroom homepage opens, you should see this page below. Click on 'Virtual Classrooms' to see the available classrooms.

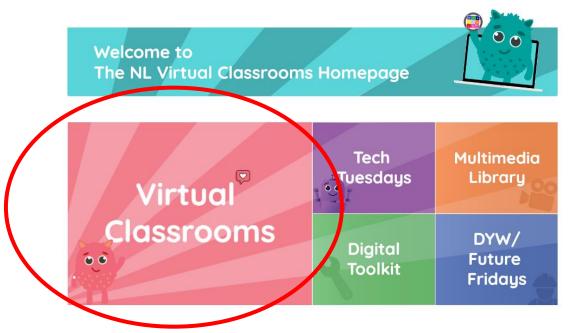

If you are having trouble, you can also

Click here to access the Virtual Classrooms

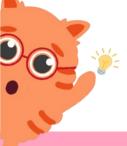

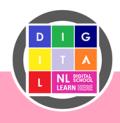

### Step 4 – Finding your Classroom

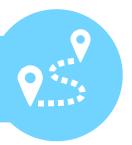

Now, click on the classroom colour for your stage. **Ask your teacher** which classroom you should be using.

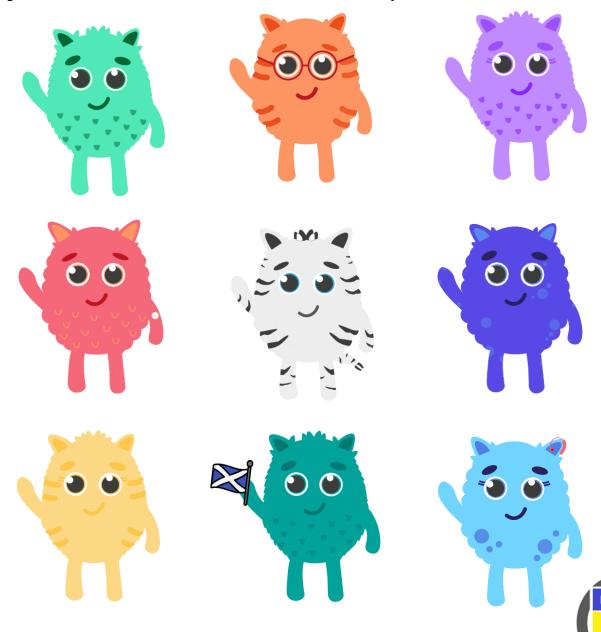

### What is on the Virtual Classrooms?

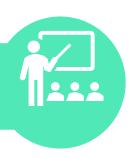

You will find resources to support your learning in Literacy, Numeracy and Health and Wellbeing.

There are also 'monthly highlights' to give you a sneak peek at some of our top resources for that month.

Click below to see how the classrooms are organised and what is available for you.

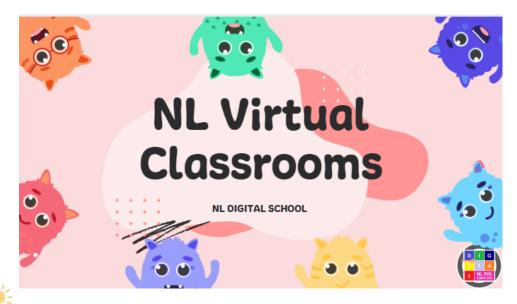

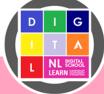

### Downloading resources (Laptop)

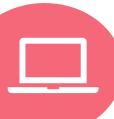

When you find a resource to work on, it must be downloaded before you can use it. To do this, select:

File Save as Download a Copy

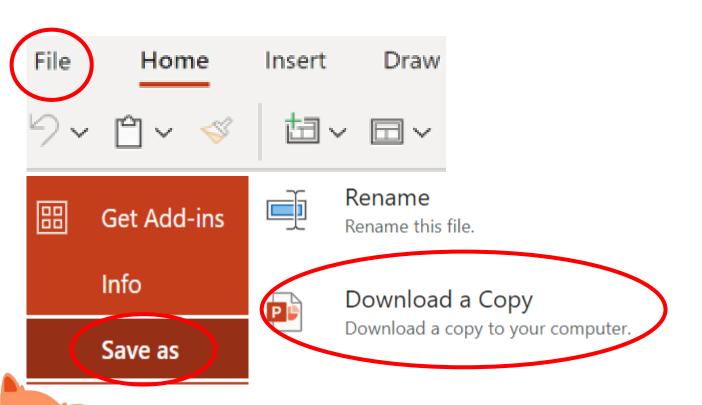

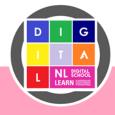

### Opening resources (Laptop)

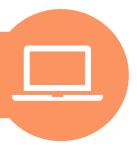

The resource will now be on your device. To access it, you will need to find your '**Downloads**' folder.

From the bottom taskbar, select:

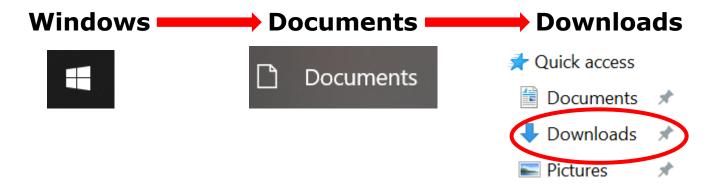

You should now see your resource in the folder. Double click to open.

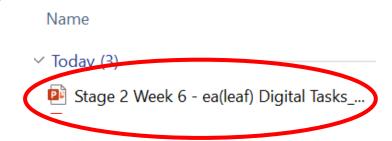

You can now use and edit the resource as required.

### Downloading Resources (iPad)

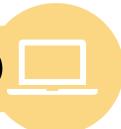

When you find a resource to work on, it must be downloaded before you can use it. To do this, select:

Three dots on the resource(...) — Download

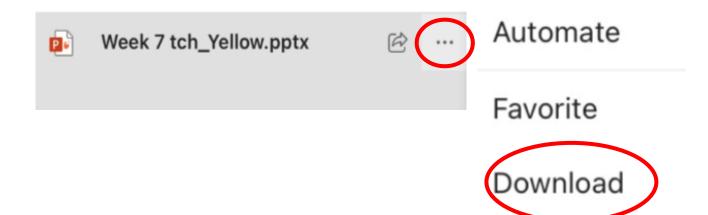

Then, confirm by clicking 'Download' again

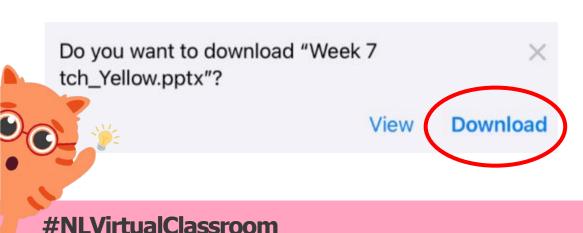

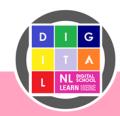

### Opening Resources (iPad)

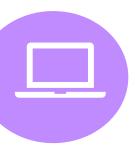

The resource will now be on your device. To access it, you will need to find your '**Downloads**' folder.

From the home screen, select:

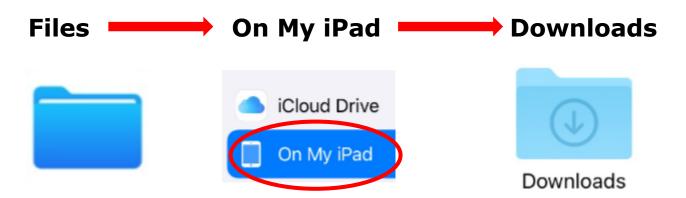

You should now see your resource in the folder.
Double click to open and edit the resource as required

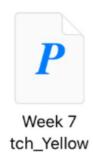

If you are using a different device and can't find your downloaded file, please ask an adult for help.

### **Important**

### Things To Remember

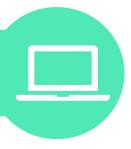

- If you don't know your Glow login details, ask your teacher for support.
- If you don't know your Classroom Colour, ask your teacher for support.
- Log in by yourself. Logging into apps is a digital skill. It is important that you learn to do this by yourself and that a parent or teacher doesn't do it for you.
- Never share passwords. Your Glow account details help you to access lots of apps safely. It is important these stay private to you. You should never write your password down or tell another person what it is.

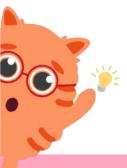

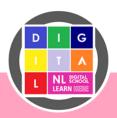